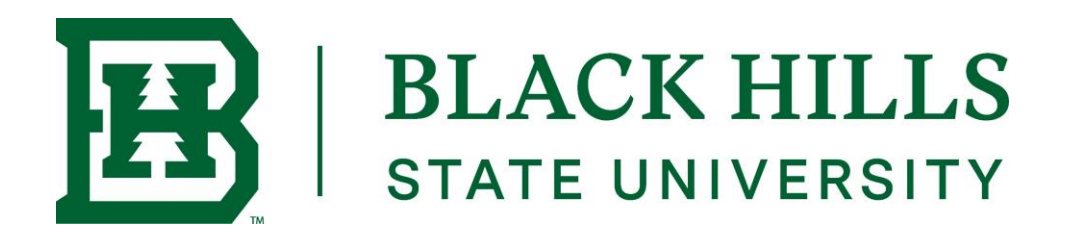

## **Getting Started with Focus 2**

New Users: Create your account by "Registering" for FOCUS 2. You can link to the registration and log in pages for FOCUS 2 from the Career Service's website:

<https://www.focus2career.com/Portal/Login.cfm?SID=352>

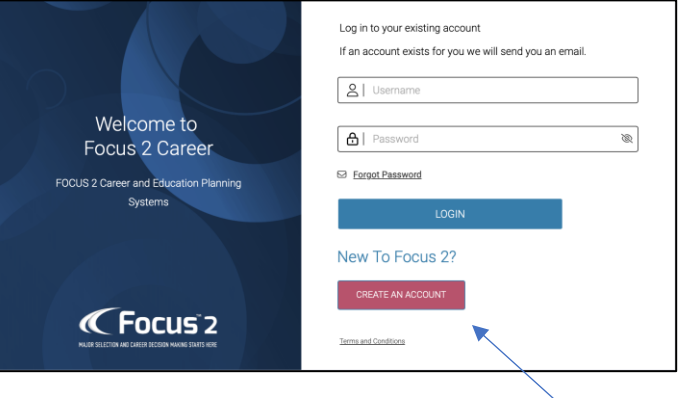

1. Click on **Create An Account** in the **red box** on your college's login page. This will take you to the FOCUS 2 self registration page.

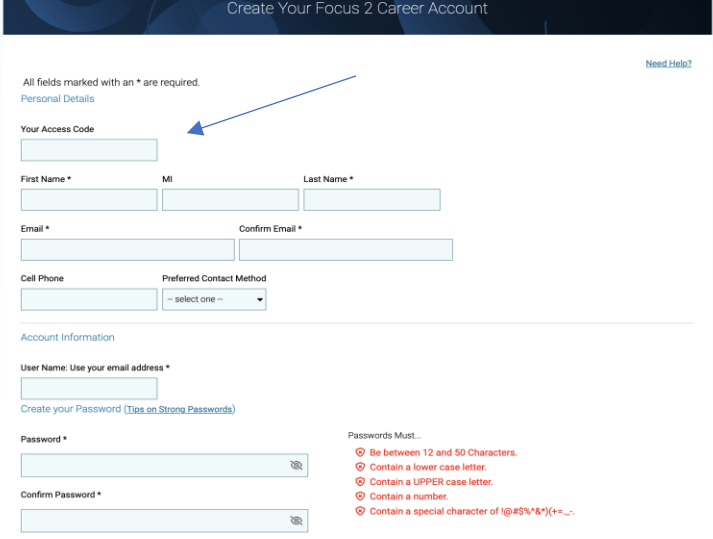

2. Then enter the **ACCESS CODE** on the self-registration page. (cAse seNsiTiVe) The access code can be obtained from your career services office

Focus 2 Access Code: *jackets* 

## **Things to Keep in Mind**

- Use FOCUS 2 online on any phone, tablet, PC, MAC or IPAD anywhere, anytime.
- FOCUS 2 always saves your results. Use FOCUS 2 as often as you wish and in any order.
- You can change your mind about earlier choices, repeat a section and explore new options.
- Your results are stored online and are always available to you and your career counselor/advisor.
- Remember to save the majors and occupations that appeal to you as you review them.

The main menu layout mirrors the steps of the career planning process. Most students start at the top of the main menu and then work down through the FOCUS 2 tools.

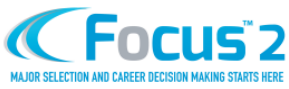

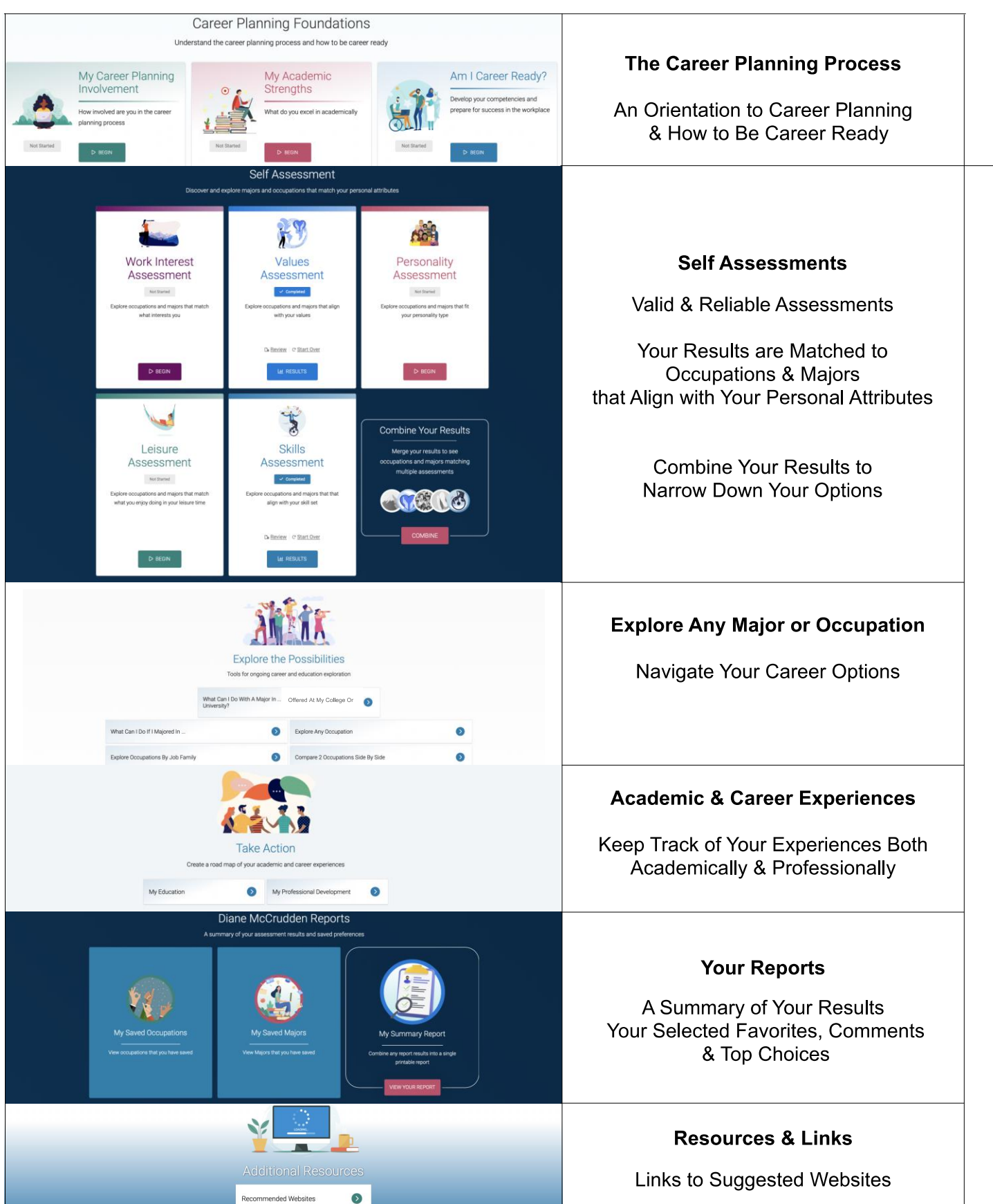